# **Установка средств криптографической защиты (СКЗИ)**

Для работы с сертификатами и подписания отчетов ЭП необходимо установить одно из следующих средств криптографической защиты информации (СКЗИ): КриптоПро CSP, VipNet CSP, Signal-COM CSP, ЛИССИ-CSP.

В качестве СКЗИ рекомендуется использовать следующие СКЗИ:

1) КриптоПро CSP. Информацию о порядке приобретения КриптоПро CSP и инструкцию по установке можно получить на официальном сайте компании «Крипто-Про» http://www.cryptopro.ru/.

2) VipNet CSP. Информацию о порядке приобретения VipNet CSP и инструкцию по установке можно получить на официальном сайте компании «ИнфоТеКС» [http://www.](http://www/)infotecs.ru/downloads.

3) Signal-COM CSP. Информацию о порядке приобретения Signal-COM CSP и инструкцию по установке можно получить на официальном сайте компании «Сигнал-КОМ» http://www.signal-com.ru/products/crypt/signal-com.

4) ЛИССИ-CSP. Информацию о порядке приобретения ЛИССИ-CSP и инструкцию по установке можно получить на официальном сайте компании «ЛИССИ-Софт» [http://soft.lissi.ru/products/skzi/lissi-csp/.](http://soft.lissi.ru/products/skzi/lissi-csp/)

Плагин подписи позволяет подписывать и выполнять проверку ЭП в операционных системах не ниже следующих версий:

- MacOS 10.14;
- Linux Ubuntu Bionic Beaver 18.04;
- Linux Debian 9.0 Stretch;
- Linux CentOS 8:
- OC Windows 7.

Электронная подпись работает корректно в браузерах не ниже перечисленных версий:

- Google Chrome (версия не ниже  $71$ );
- $\bullet$  Mozilla Firefox (версия не ниже 67);
- Safari (версия не ниже  $12$ ):
- Opera 78.

### **Получение закрытого ключа и сертификата открытого ключа электронной подписи**

В целях обеспечения безопасности и достоверности статистической отчетности, формируемой и отсылаемой организацией, в т.ч. уполномоченным лицом в процессе электронного сбора статистической отчетности, все отчеты, перед оправкой в ТОГС, должны быть подписаны электронной подписью (ЭП) организации.

Для предоставления статистической отчетности в электронном виде необходимо получить:

 закрытый ключ, при помощи которого будет формироваться ЭП и который будет гарантировать подлинность заполнения и предоставления отчетов организацией;

 сертификат открытого ключа организации, который необходимо передать в ТОГС, для осуществления проверки подлинности отчетности, присланной организацией.

Порядок получения закрытого ключа и сертификата открытого ключа выглядит следующим образом:

1) Индивидуальные предприниматели, юридические лица и нотариусы могут сделать электронную подпись бесплатно в ФНС России.

2) ЭП можно получить платно в любом из аккредитованных [УЦ.](https://digital.gov.ru/ru/activity/govservices/certification_authority/)

3) Информация по порядку получения ключа ЭП размещена на сайте выбранного УЦ.

4) После получения закрытого ключа и сертификата открытого ключа ЭП в одном из доверенных УЦ необходимо установить сертификат закрытого ключа в системное хранилище сертификатов на компьютере, где планируется использование ON-line модуля или хранить на ключевом носителе.

5) Сертификат открытого ключа ЭП необходимо загрузить в ON-line-модуль при регистрации или загрузить позднее в разделе «Профиль» списка «Сертификаты» перед отправкой первого отчета. При помощи данного сертификата будет осуществляться проверка подлинности отчетов, полученных от организации.

### **Установка сертификата, полученного в ФНС России**

Полученную в ФНС России электронную подпись, необходимо извлечь из ключевого контейнера средствами КриптоПро CSP. Для этого требуется выполнить следующие действия:

1) Запустить КриптоПРО CSP [\(Рисунок 1\)](#page-1-0):

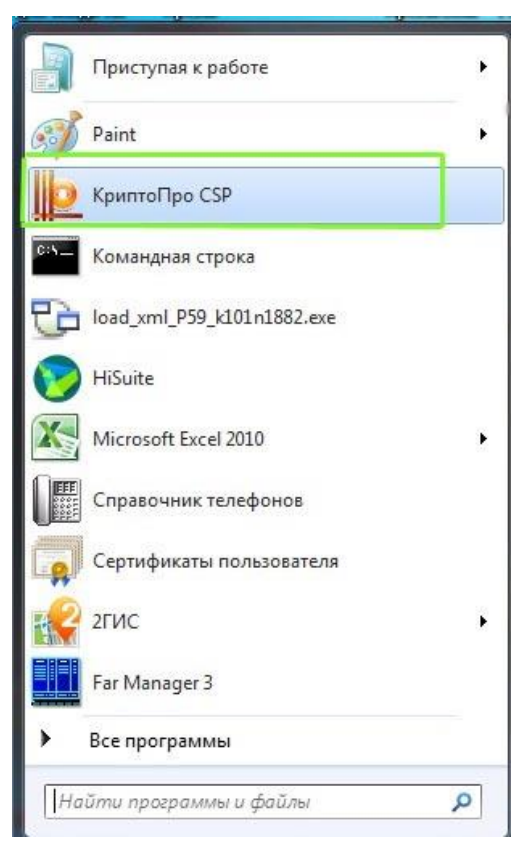

Рисунок 1 –Запуск КриптоПро CSP

<span id="page-1-0"></span>2) В открывшемся окне перейти на вкладку «Сервис» [\(Рисунок 2\)](#page-2-0):

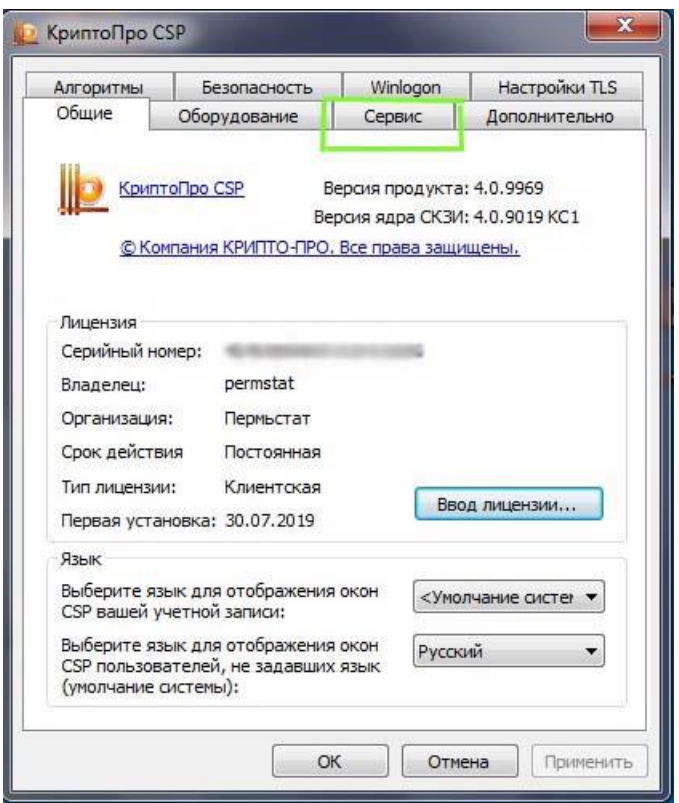

Рисунок 2 – Переход на вкладку «Сервис»

<span id="page-2-0"></span>3) Нажать кнопку «Просмотреть сертификаты в контейнере» [\(Рисунок 3\)](#page-2-1):

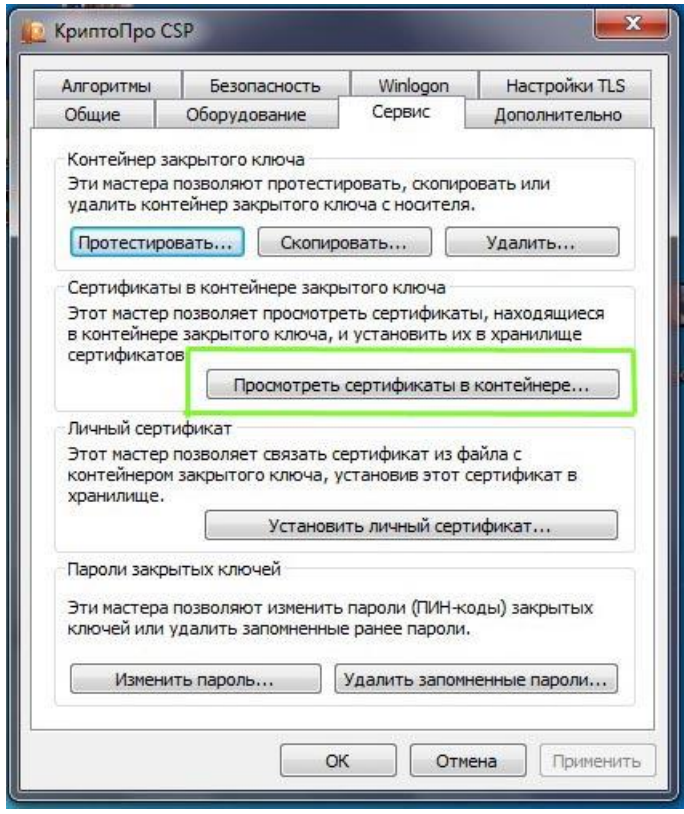

Рисунок 3 – Кнопка «Просмотреть сертификаты в контейнере»

<span id="page-2-1"></span>4) В открывшемся окне выбрать кнопку «Обзор»:

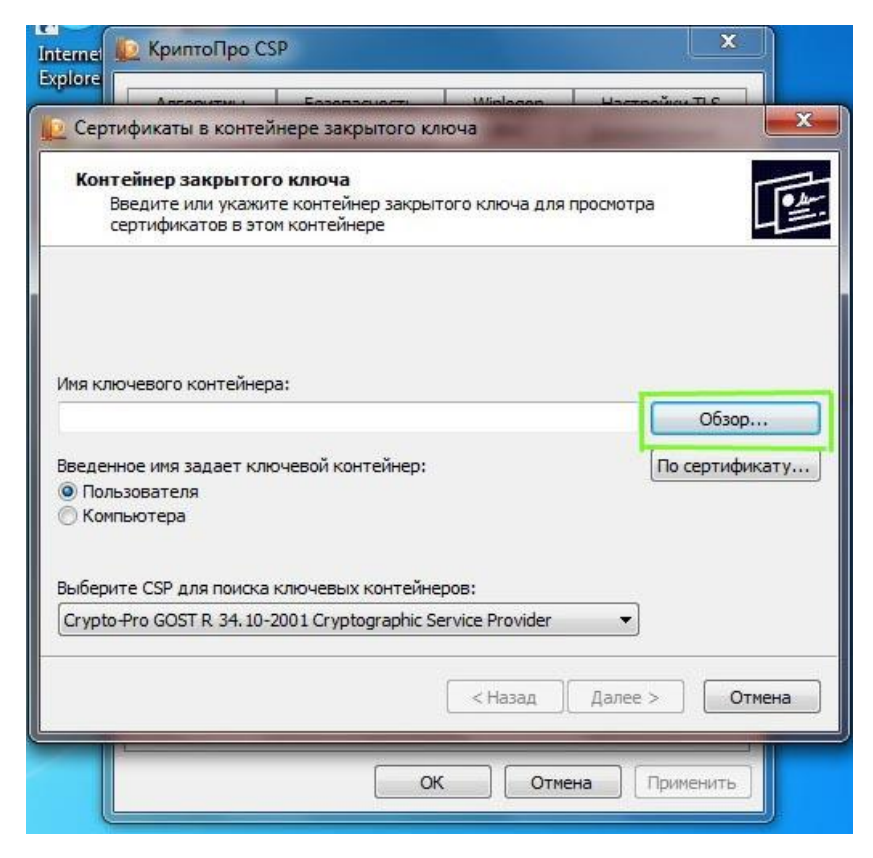

Рисунок 4 – Выбор кнопки «Обзор»

5) В окне выбрать контейнер и нажать «ОК» [\(Рисунок 5\)](#page-3-0):

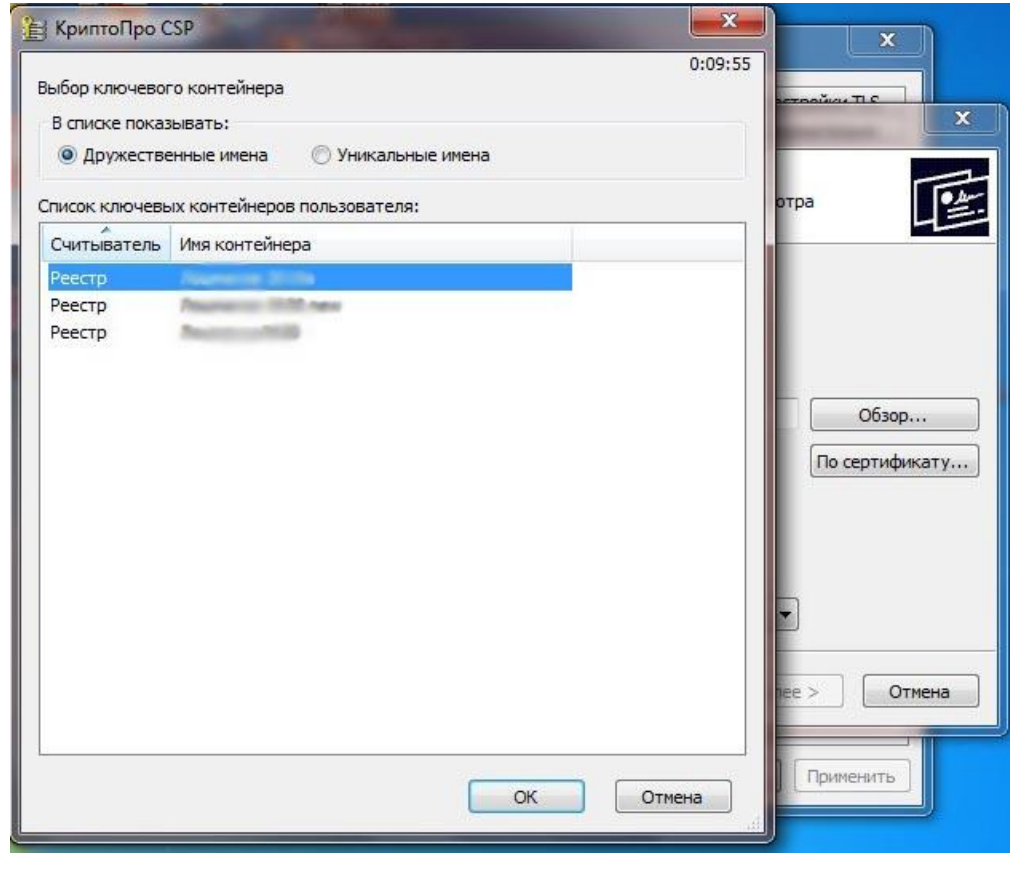

Рисунок 5 – Выбор контейнера

<span id="page-3-0"></span>6) После выбора контейнера нажать кнопку «Далее» [\(Рисунок 6\)](#page-4-0):

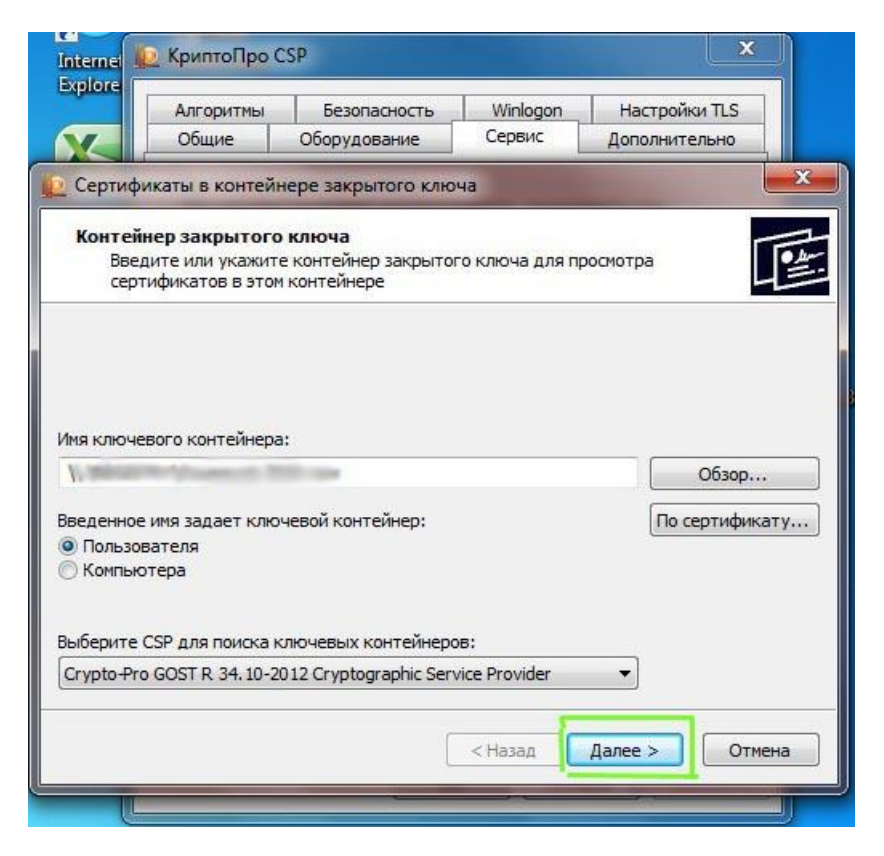

Рисунок 6 – Переход к следующему шагу

<span id="page-4-0"></span>7) В окне «Сертификат для просмотра» нажать кнопку «Свойства» [\(Рисунок 7\)](#page-4-1):

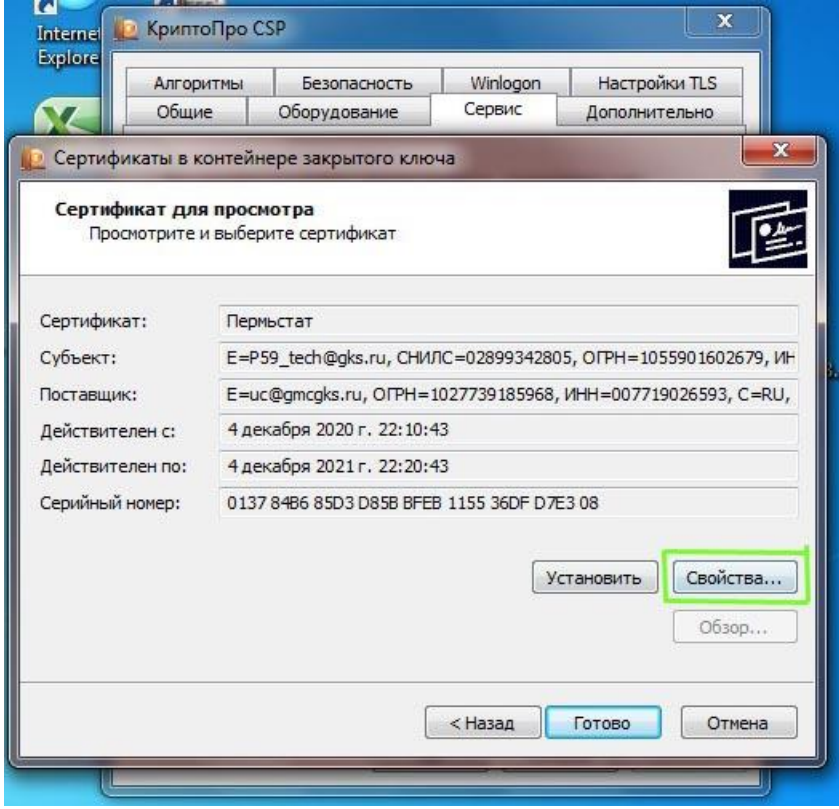

<span id="page-4-1"></span>Рисунок 7 – Окно «Сертификат для просмотра»

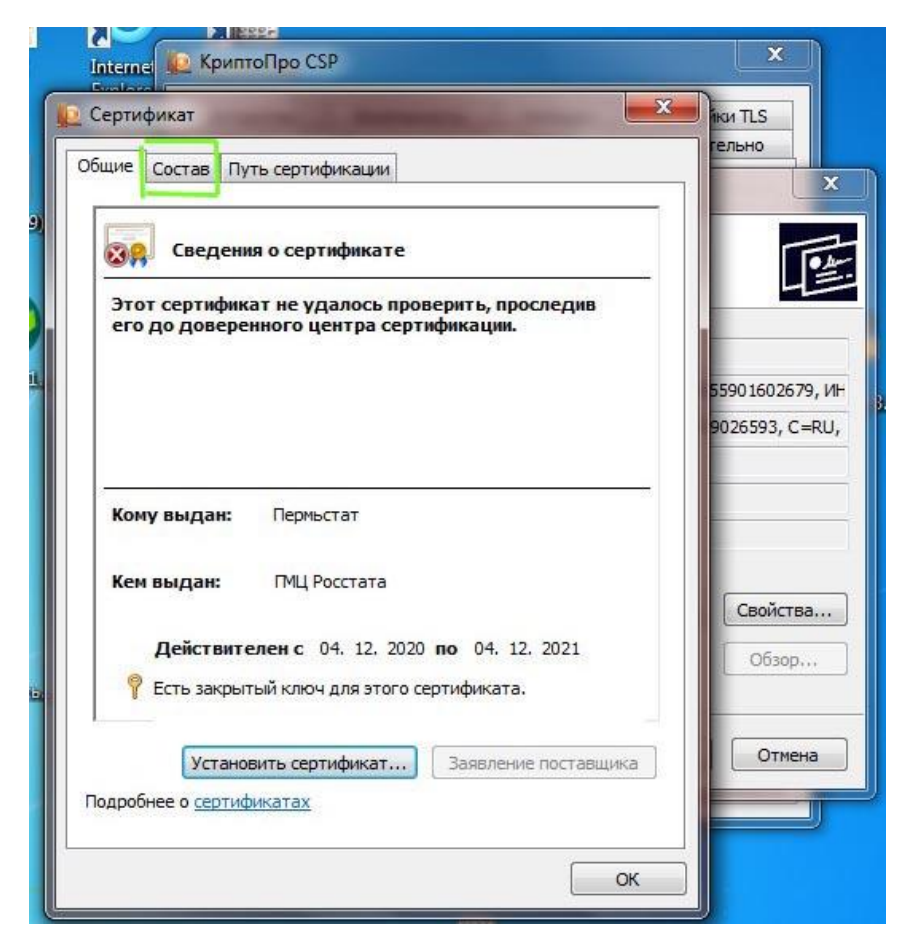

Рисунок 8 – Переход на вкладку «Состав»

9) На вкладке «Состав» нажать кнопку «Копировать в файл» [\(Рисунок 9\)](#page-5-0):

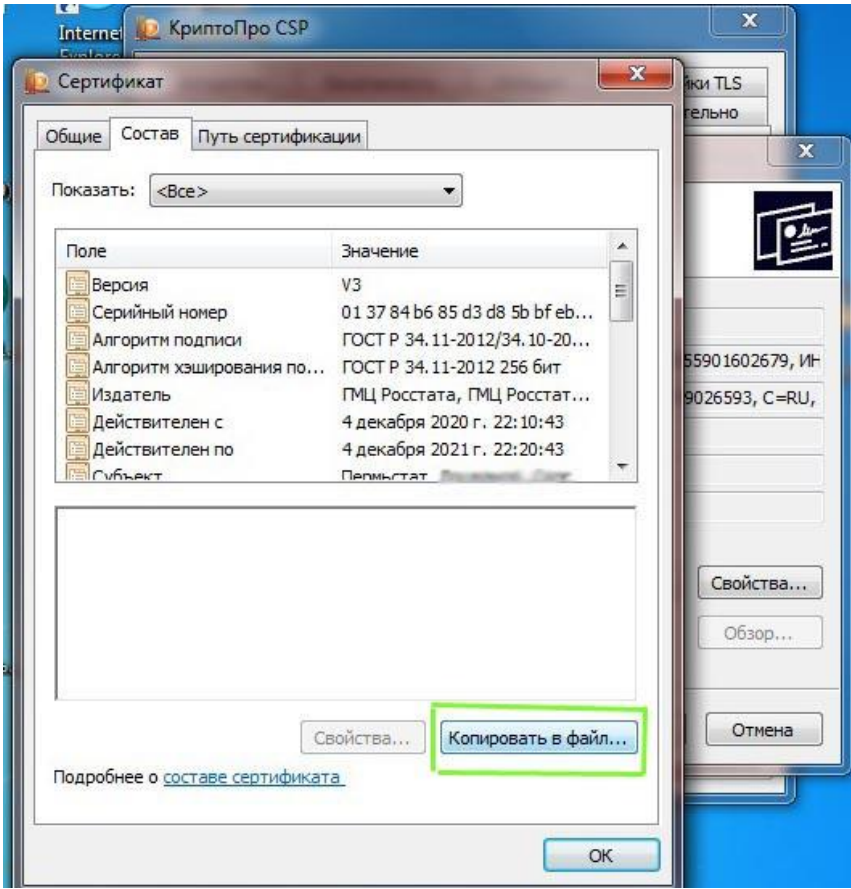

<span id="page-5-0"></span>Рисунок 9 – Выбор кнопки «Копировать в файл»

10)В открывшемся окне «Мастер экспорта сертификатов» нажать кнопку «Далее» [\(Рисунок 10\)](#page-6-0):

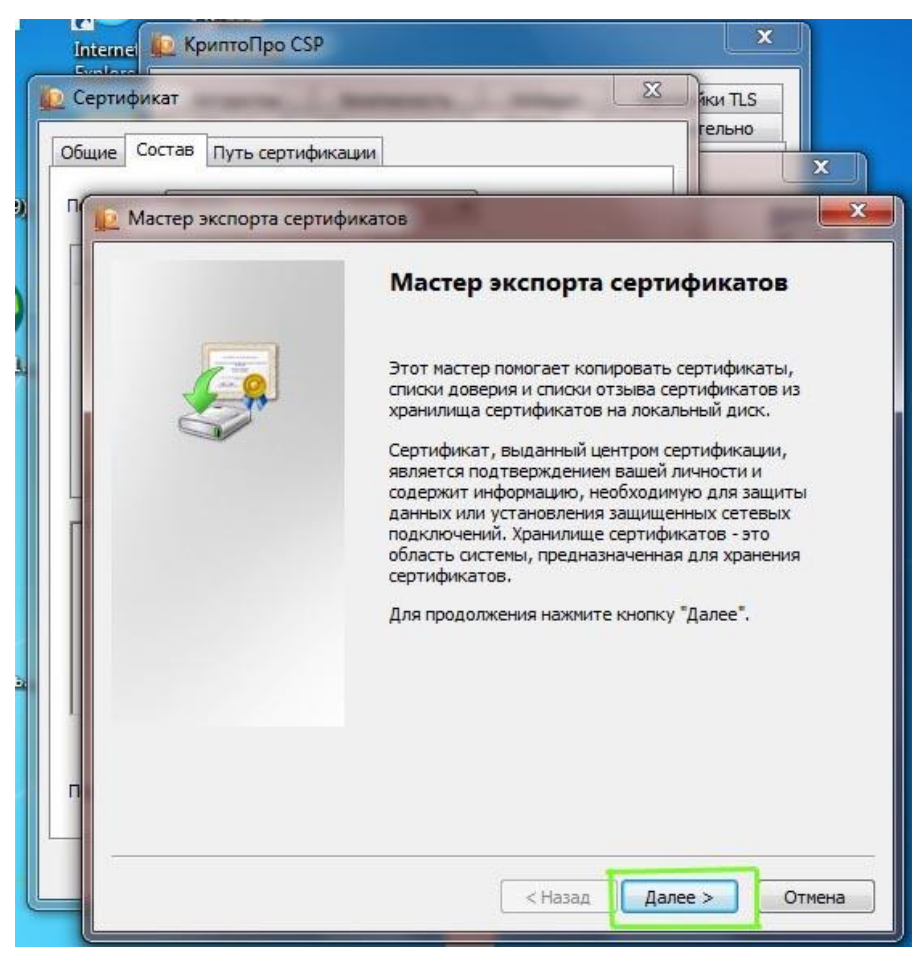

Рисунок 10 – Окно «Мастер экспорта сертификатов»

<span id="page-6-0"></span>11)В следующем окне выбрать параметр «Нет, не экспортировать закрытый ключ» и нажать «Далее»:

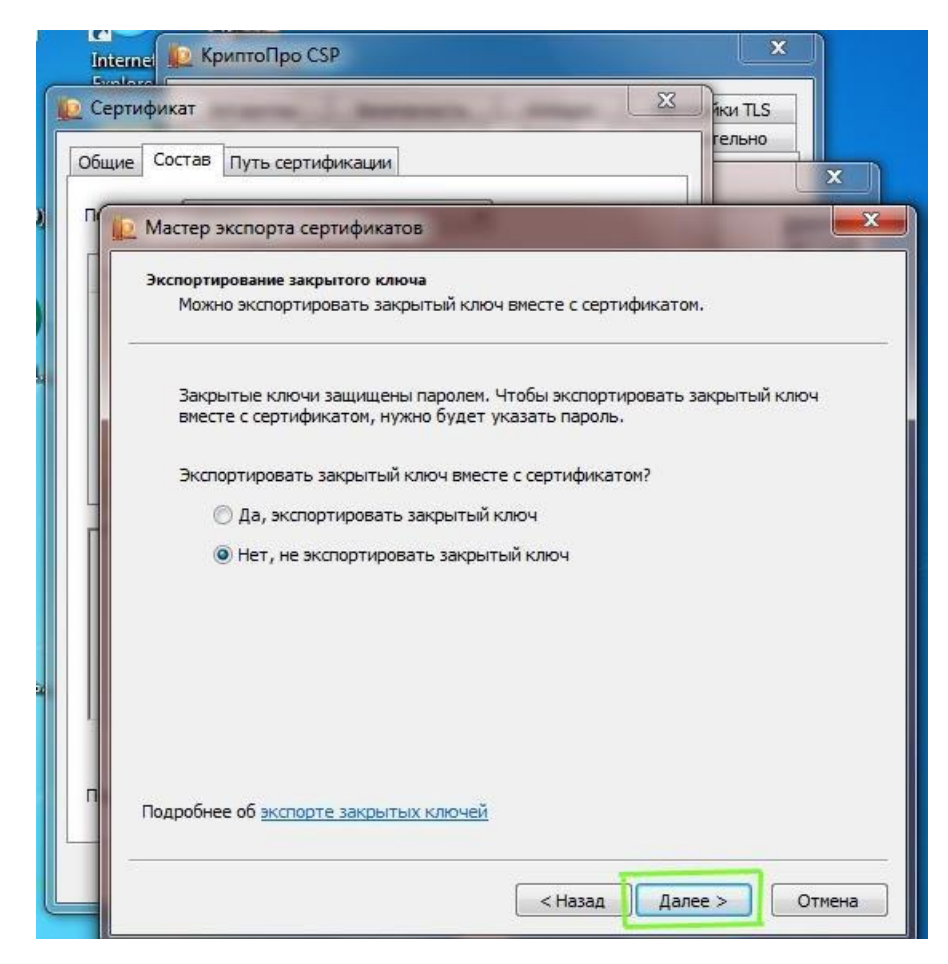

Рисунок 11 – Выбор параметра «Нет, не экспортировать закрытый ключ»

12)В следующем окне выбрать параметр «Файлы X.509 (.CER) в кодировке DER» и нажать кнопку «Далее» [\(Рисунок 12\)](#page-8-0):

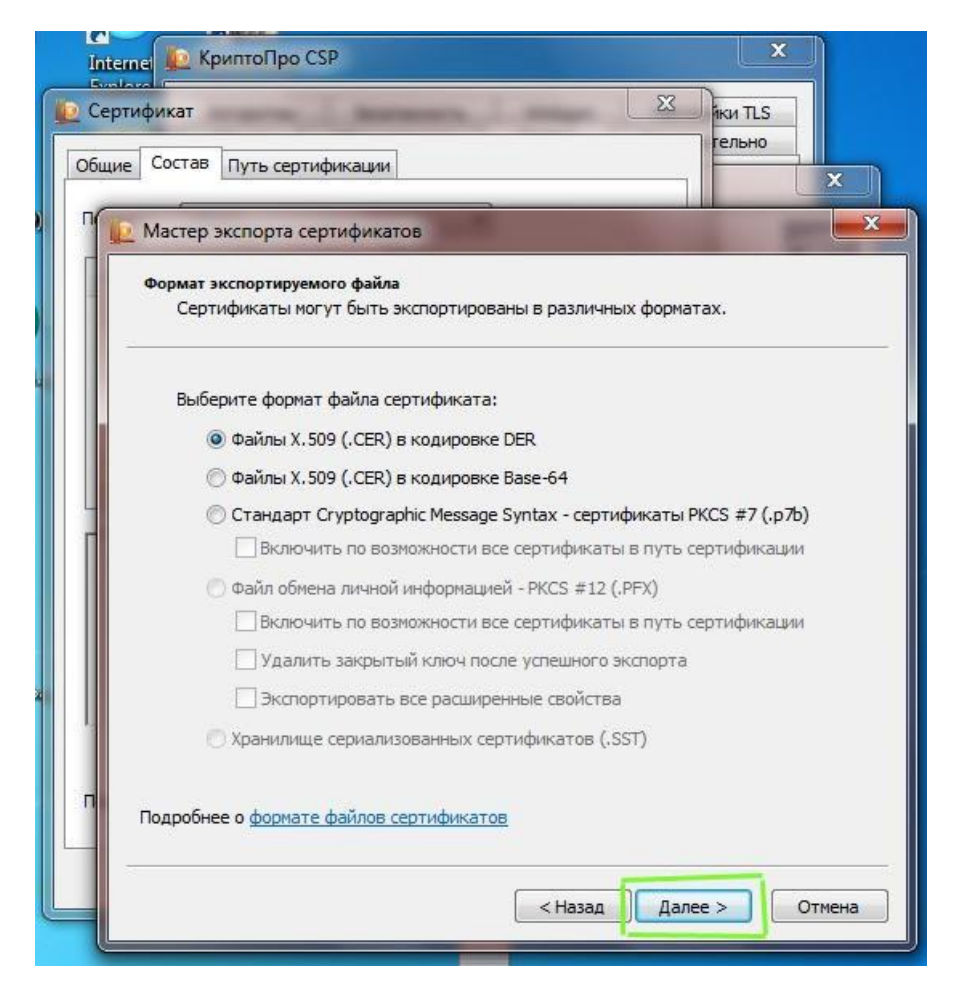

Рисунок 12 - Выбор параметра «Файлы X.509 (.CER) в кодировке DER»

<span id="page-8-0"></span>13)В открывшемся окне «Имя экспортируемого файла» нажать кнопку «Обзор» [\(Рисунок 13\)](#page-9-0):

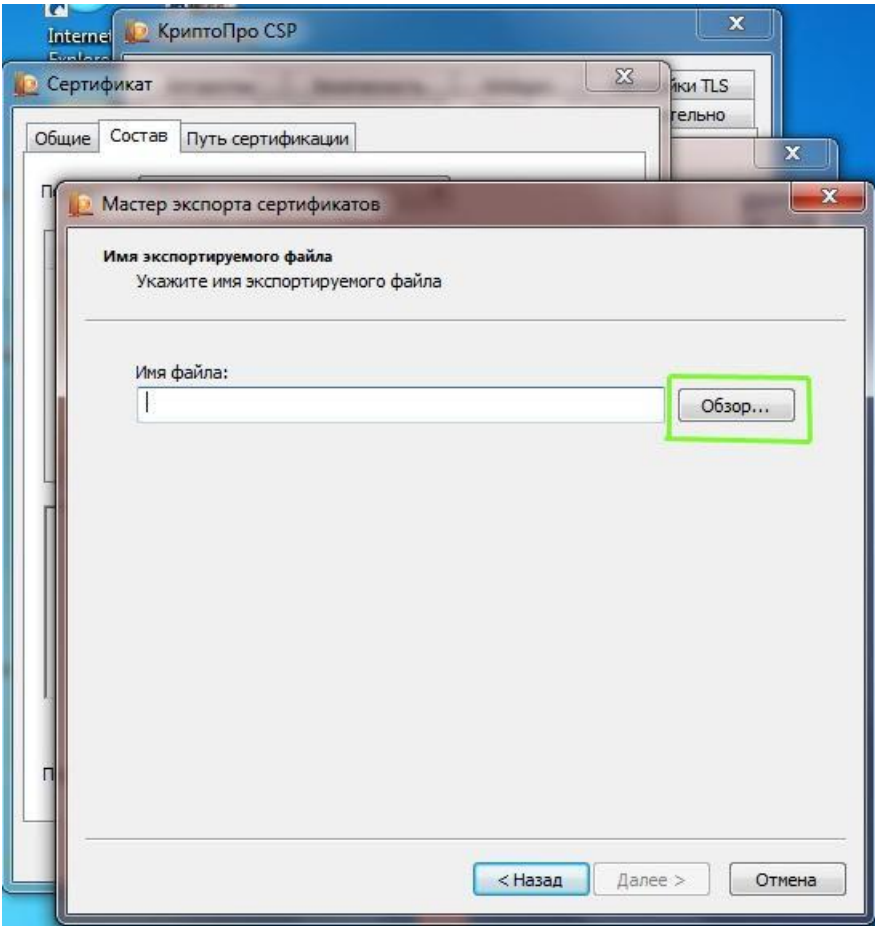

Рисунок 13 – Окно «Имя экспортируемого файла»

<span id="page-9-1"></span><span id="page-9-0"></span>14)В открывшемся окне «Сохранить как» выбрать путь для сохранения файла и в поле «Имя файла» ввести любое имя для сохраняемого файла и нажать кнопку «Сохранить» [\(Рисунок 14\)](#page-10-0):

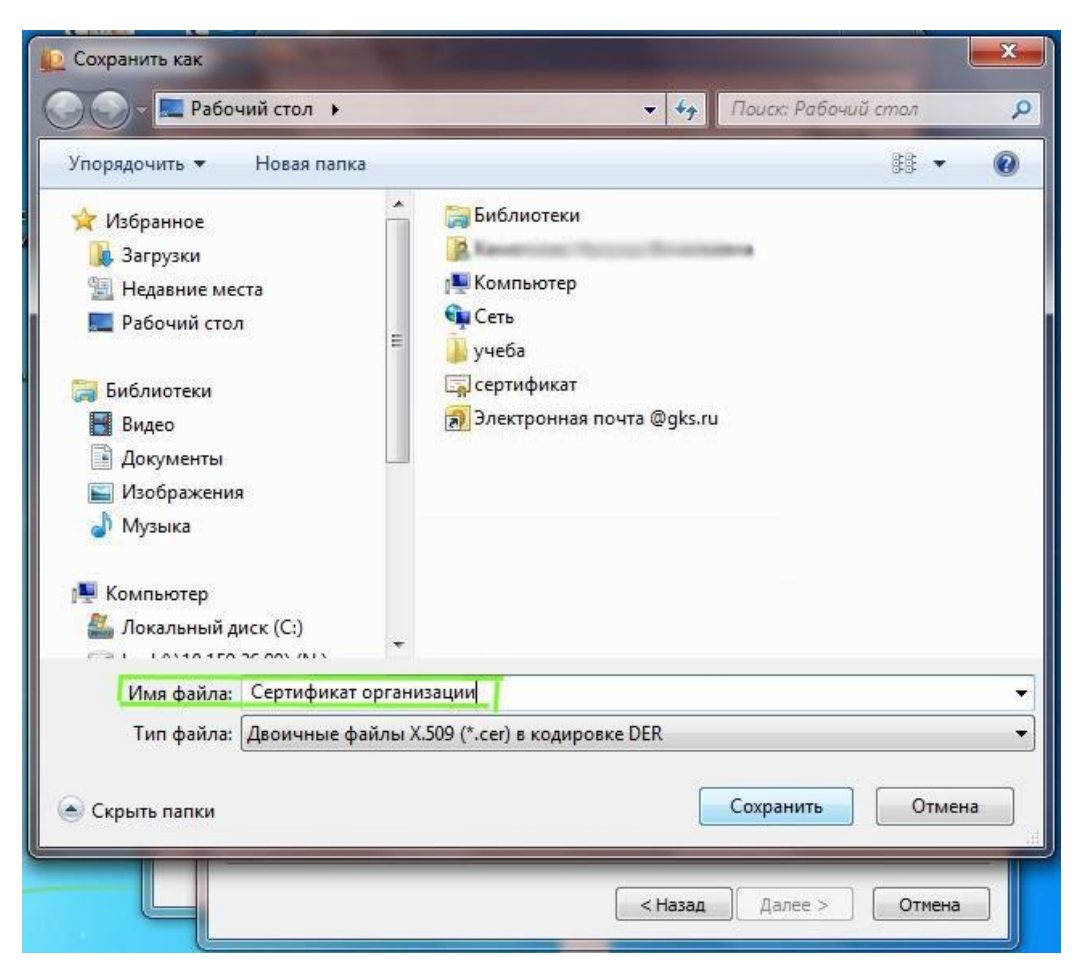

Рисунок 14 – Ввод названия сертификата

<span id="page-10-0"></span>15)Для перехода к следующему шагу нажать кнопку «Далее» [\(Рисунок 15\)](#page-10-1):

<span id="page-10-1"></span>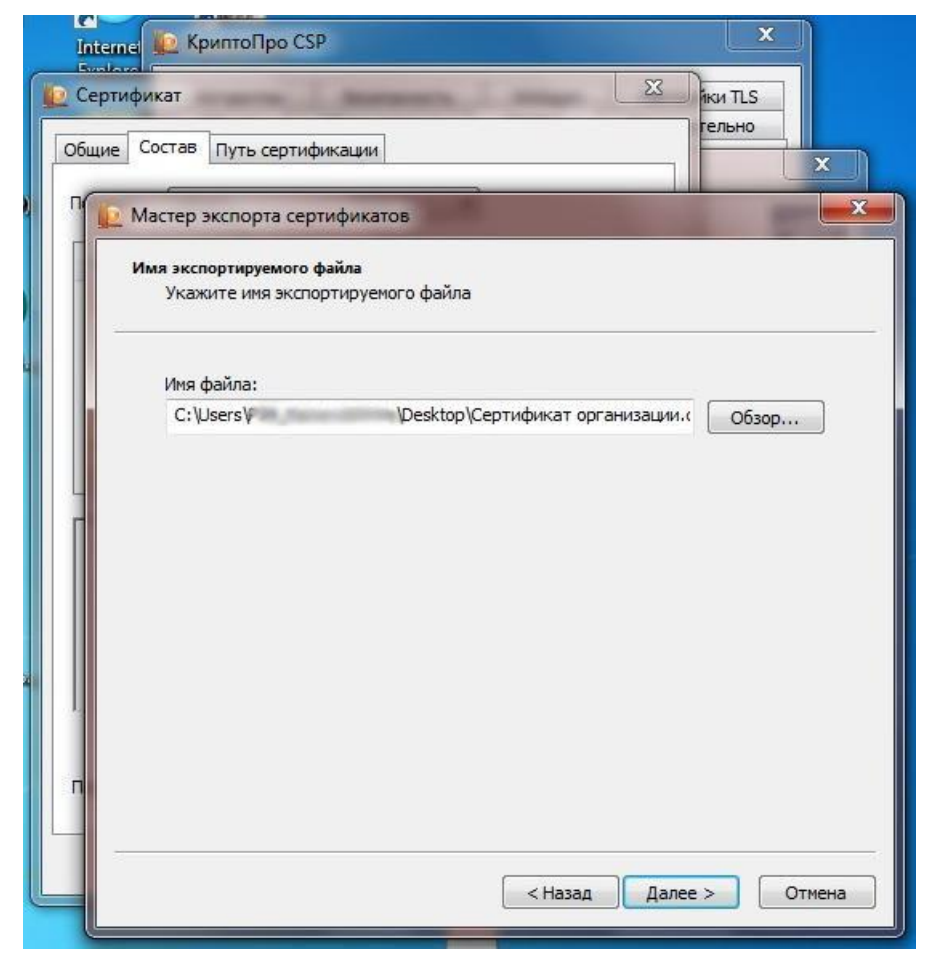

Рисунок 15- Переход к следующему шагу

16)Для завершения установки сертификата, необходимо нажать кнопку «Готово»:

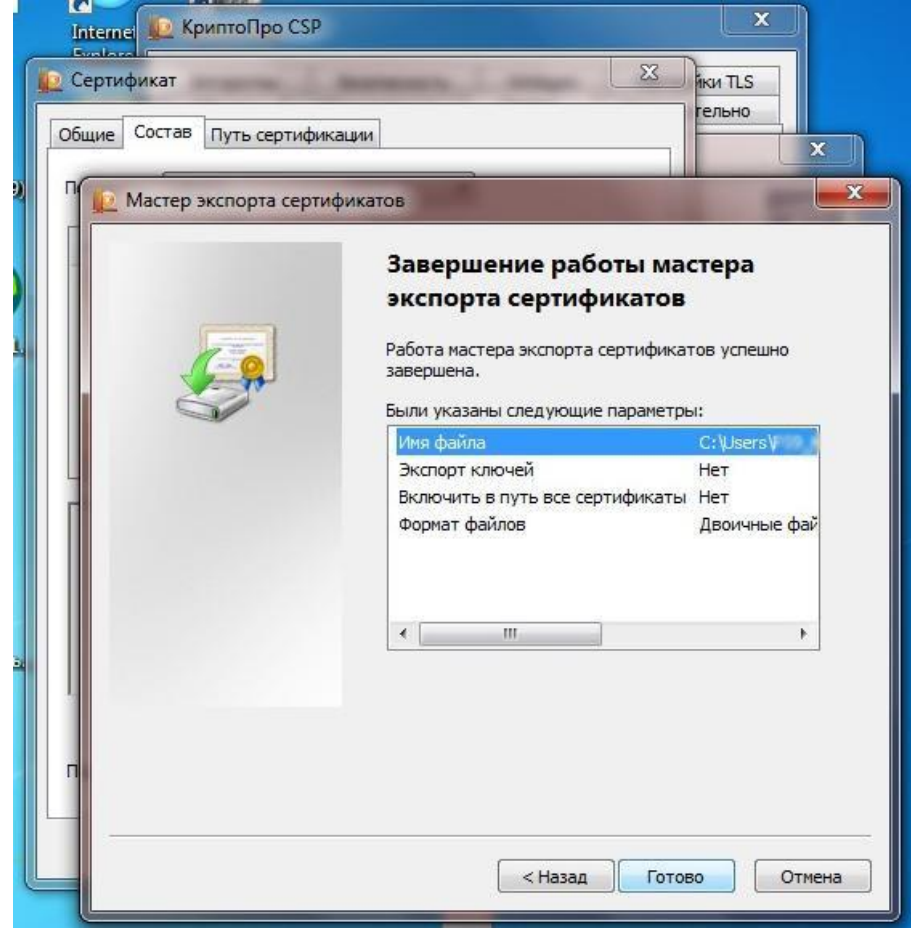

Рисунок 16 – Завершение работы мастера экспорта сертификатов

17) На экране появится сообщение об успешном экспорте. Для закрытия окна трбуется нажать кнопку «ОК» [\(Рисунок 17\)](#page-12-0):

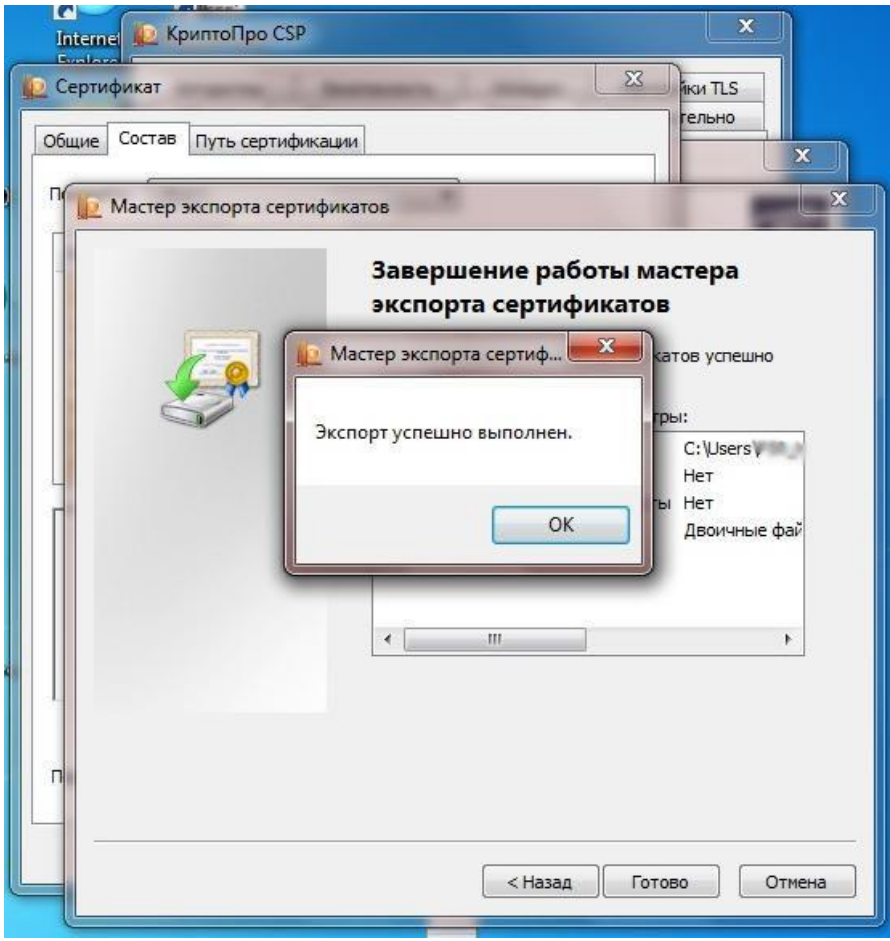

Рисунок 17 – Закрытие мастера установки сертификатов

<span id="page-12-0"></span>18) Результатом работы мастера установки сертификатов является файл с расширением.cer, доступный в директории, заданной на шаге [14\).](#page-9-1)

### **Установка сертификатов в системное хранилище**

В данном разделе описан механизм установки сертификатов, которые являются секретными ключами на ключевых носителях и необходимы для реализации функционала проверки подлинности документов.

- 1) Запустить КриптоПро CSP.
- 2) Перейти на вкладку «Сервис».

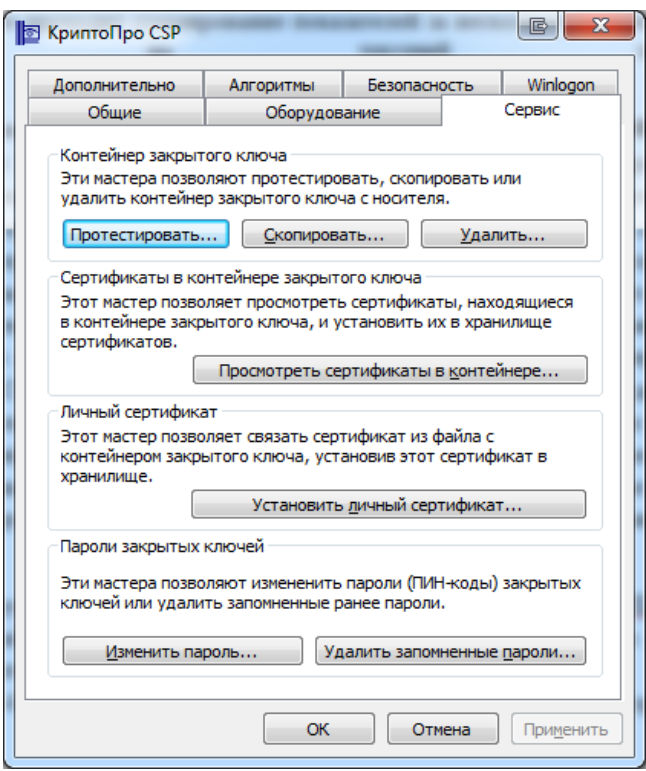

Рисунок 18 – Закладка «Сервис»

3) Нажать на кнопку «Просмотреть сертификаты в контейнеры».

4) В открывшемся окне нажать на кнопку «Обзор». Откроется список ключевых контейнеров.

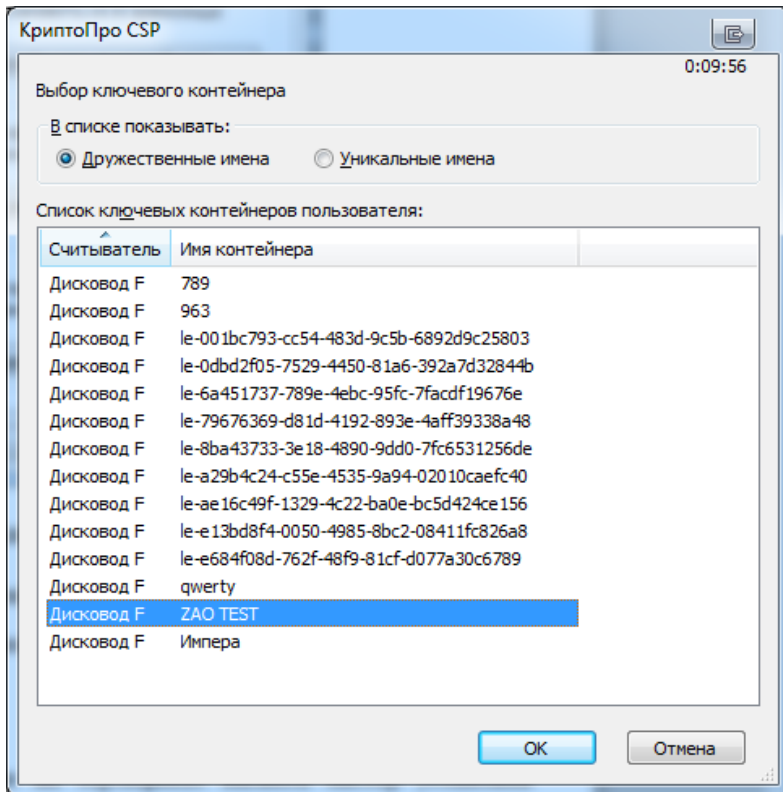

Рисунок 19 – Список контейнеров

5) Выбрать необходимый контейнер и нажать на кнопку **«**OK**»**.

6) В результате в поле «Имя ключевого контейнера» отобразится наименование контейнера.

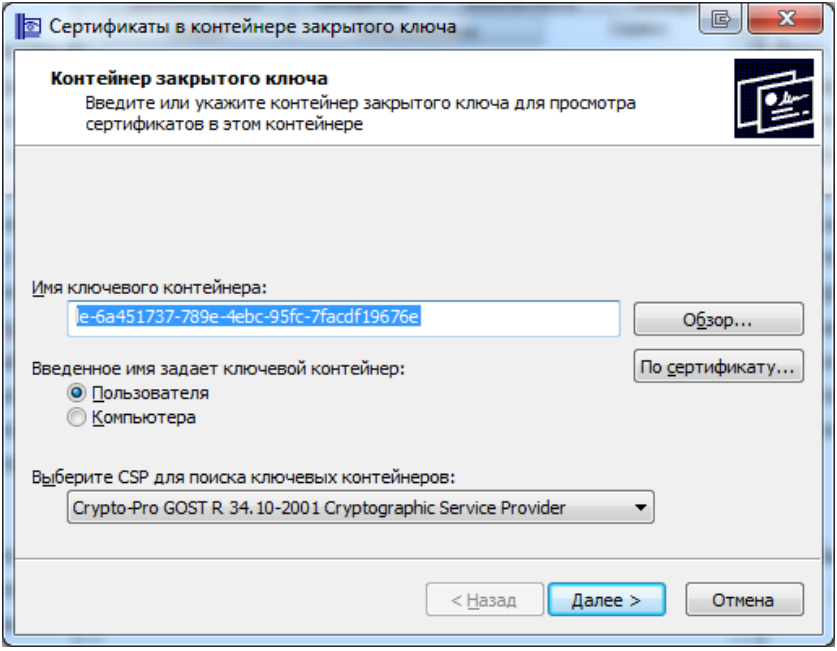

Рисунок 20 – Выбранный контейнер

7) Нажать на кнопку «Далее**»**.

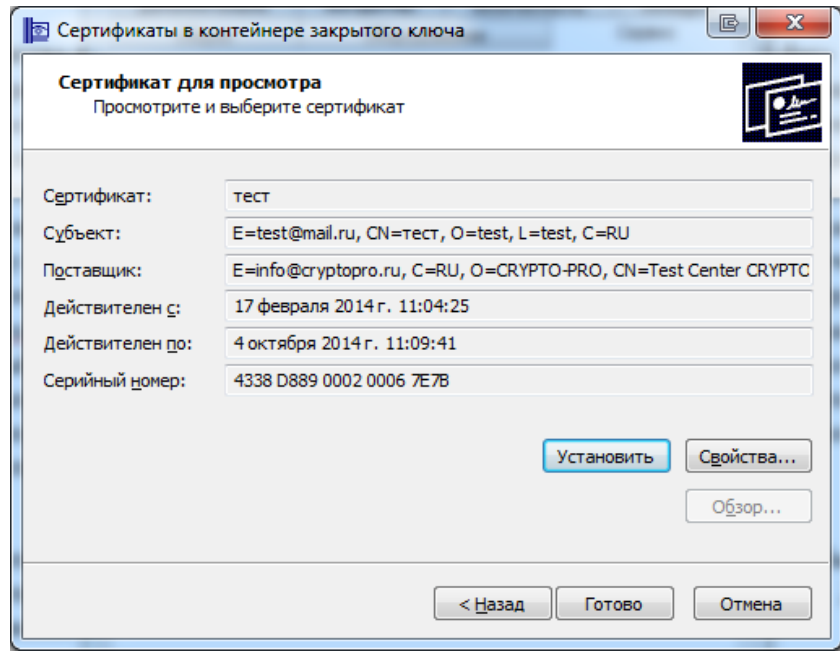

Рисунок 21 – Сведения о сертификате

- 8) Нажать на кнопку «Готово».
- 9) Сертификат будет установлен.

Вызвать мастер установки сертификата можно двойным нажатием левой кнопки мыши на сертификат [\(Рисунок 22\)](#page-15-0).

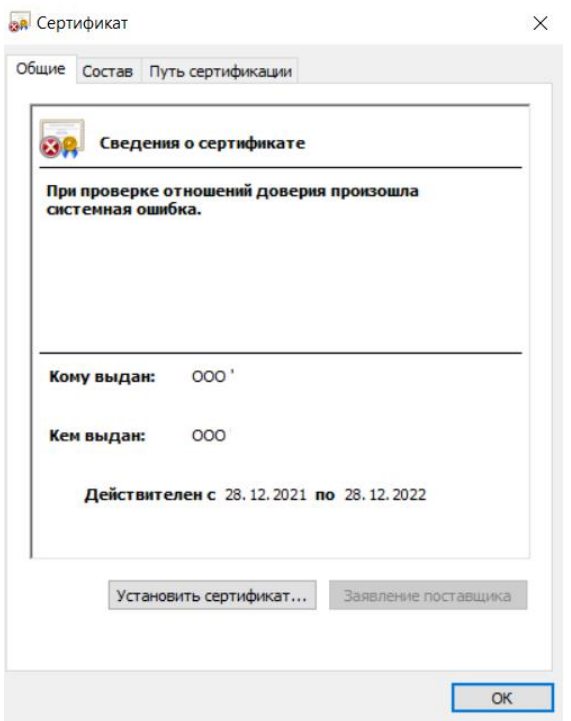

Рисунок 22 – Установка сертификата

<span id="page-15-0"></span>В открывшемся окне нажать кнопку «Установить сертификат». Откроется окно «Мастер импорта сертификатов» в котором необходимо нажать кнопку «Далее» [\(Рисунок](#page-15-1)  [23\)](#page-15-1).

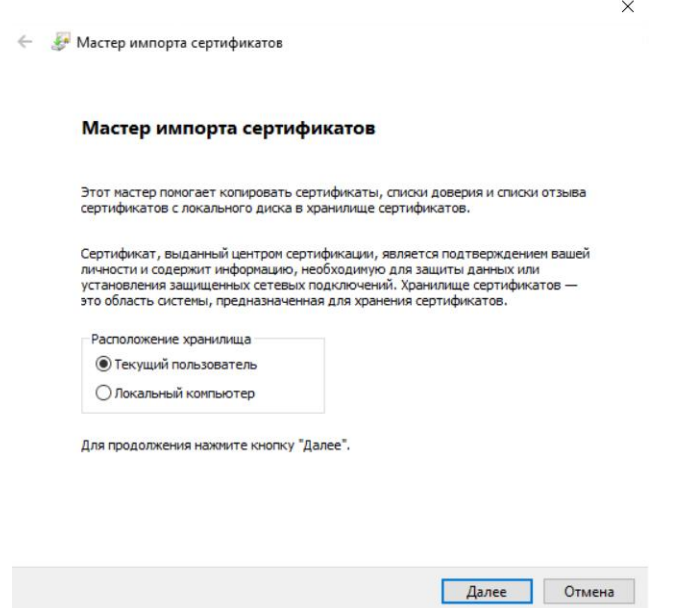

Рисунок 23 – Мастер установки сертификата

<span id="page-15-1"></span>Для указания имени хранилища сертификатов нажать кнопку «Обзор» [\(Рисунок 24\)](#page-16-0).

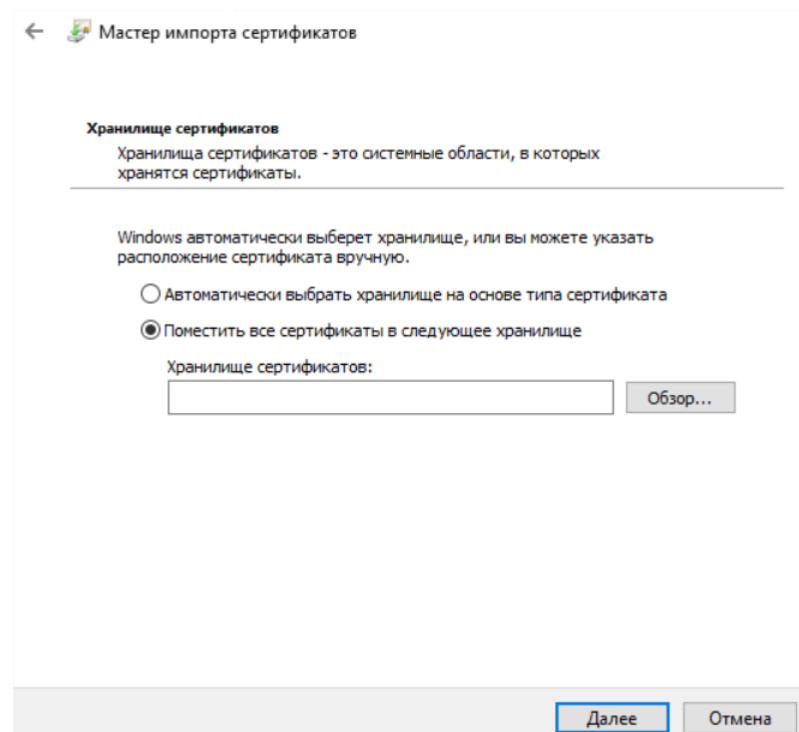

Рисунок 24 – Установка в хранилище текущего пользователя

<span id="page-16-0"></span>В открывшемся окне выбрать «Выбор хранилища сертификатов» выбрать «Личное» и нажать кнопку «OK» [\(Рисунок 25\)](#page-16-1).

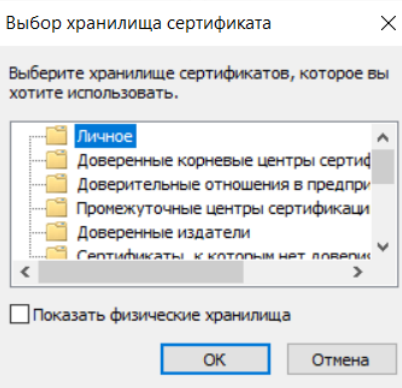

Рисунок 25 – Выбор хранилища «Личное»

<span id="page-16-1"></span>В следующем окне нажать кнопку «Далее» [\(Рисунок 26\)](#page-17-0).

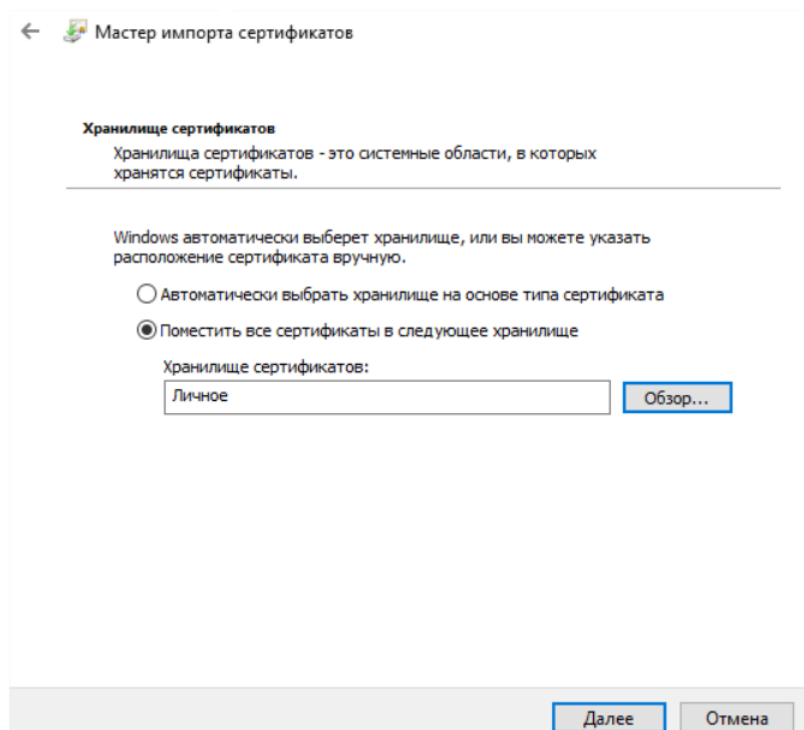

 $\times$ 

Рисунок 26- Переход к следующему шагу установки сертификата

<span id="page-17-0"></span>Процесс установки сертификата завершен. Для закрытия мастера установки необходимо нажать кнопку «Готов» [\(Рисунок 27\)](#page-17-1).

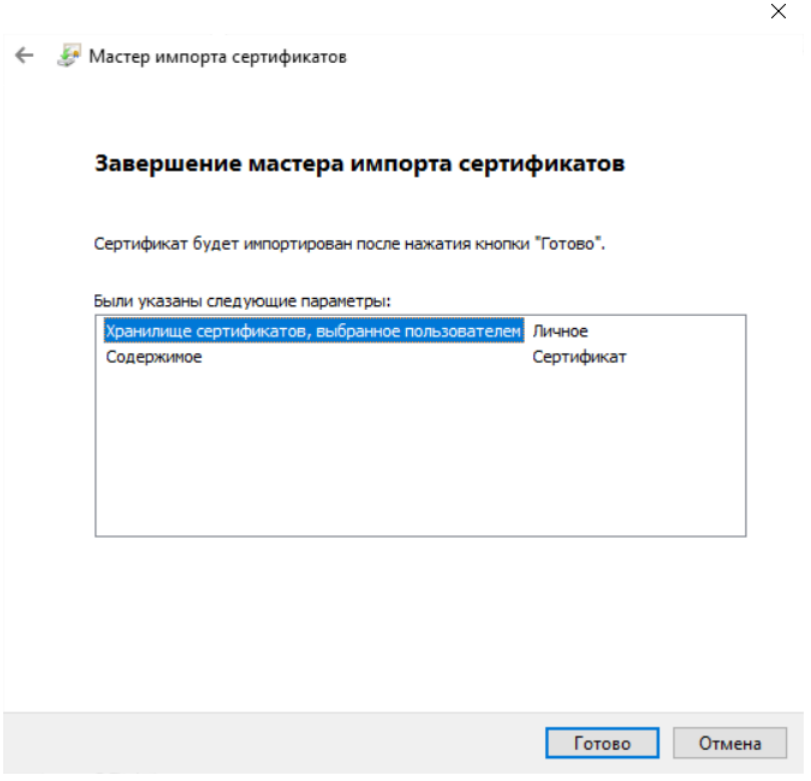

Рисунок 27 – Установка сертификата завершена

## **Работа с ключами на ключевых носителях**

<span id="page-17-1"></span>Обеспечение доступности секретного ключа сертификата в *КриптоПро CSP:*

1) Вставить флэш-диск в компьютер и посмотреть под какой буквой подключился диск.

2) Удостовериться, добавлен ли данный диск в КриптоПро как ключевой носитель. Для этого необходимо выполнить команду «Пуск»  $\rightarrow$  «Все программы»  $\rightarrow$  «CryptoPro»  $\rightarrow$ «КриптоПро CSP» и перейти на закладку «Оборудование» и нажать кнопку «Настроить считыватели».

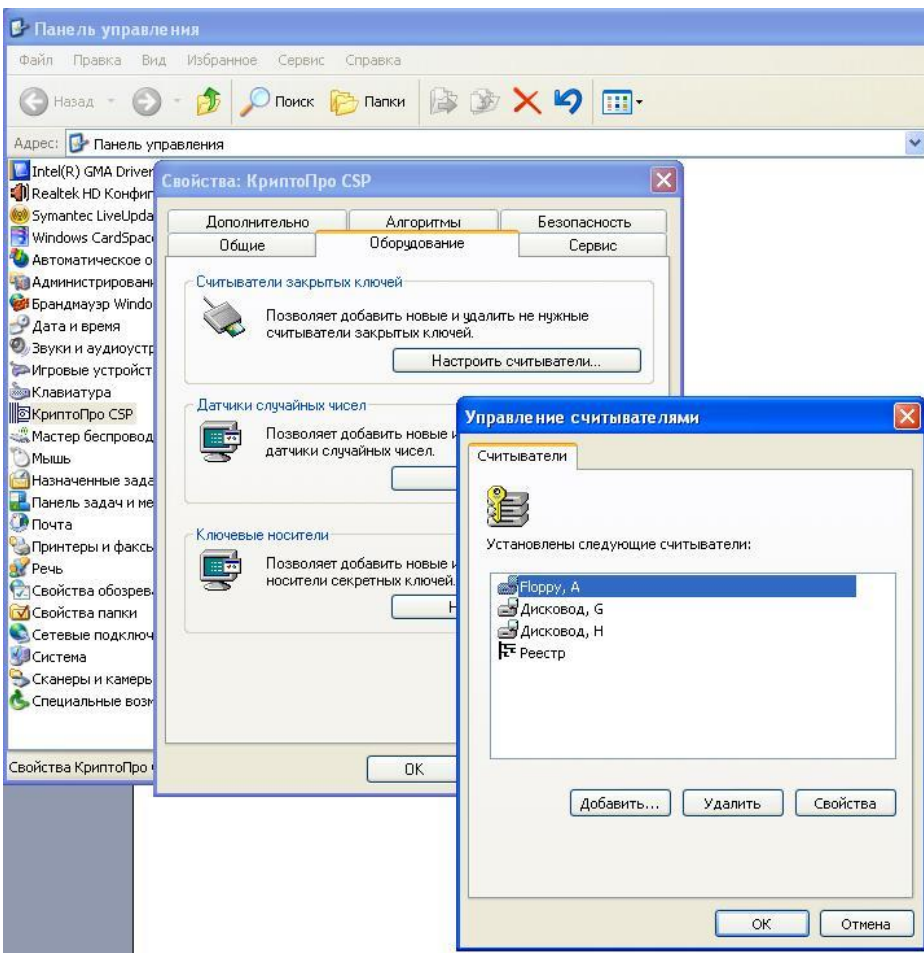

Рисунок 28 – Проверка ключевого носителя

В списке «Установлены следующие считыватели» должен присутствовать дисковод с именем подключенного диска.

3) Если дисковода с таким именем в списке нет, то его следует добавить, нажав кнопку «Добавить…». Начнет работать мастер установки считывателя. В первом окне мастера установки считывателя необходимо нажать кнопку «Далее >». Откроется окно для выбора считывателя.

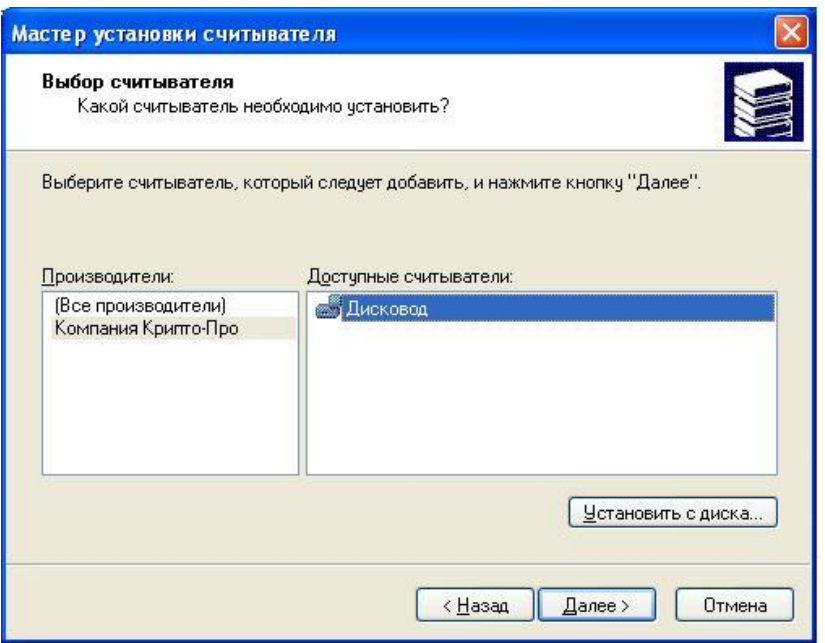

Рисунок 29 – Выбор считывателя

4) В списке «Производители» выбрать «Компания КриптоПро», а в Списке «Доступные считыватели» выбрать «Дисковод» и нажать кнопку «Далее >». Откроется окно выбора соединения [\(Рисунок 30\)](#page-19-0).

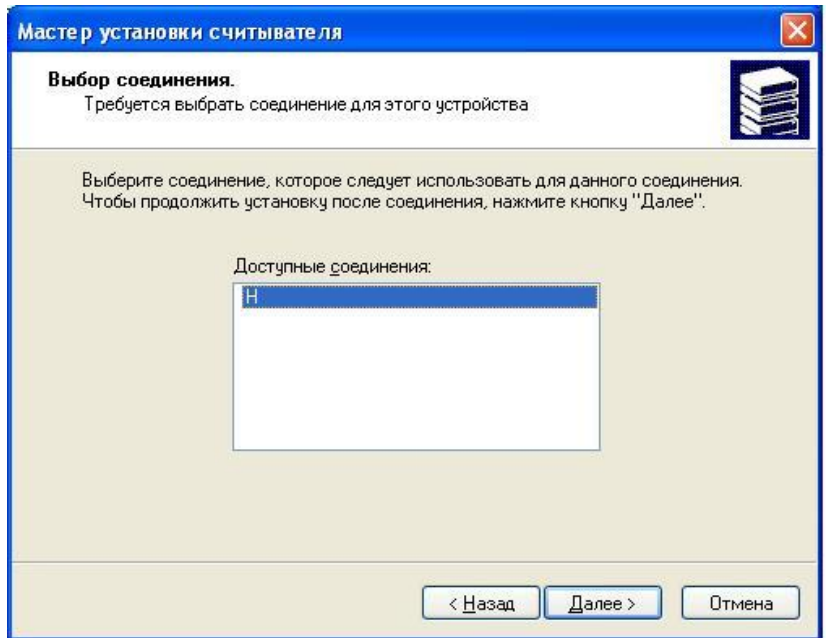

Рисунок 30 – Выбор соединения

<span id="page-19-0"></span>5) В списке «Доступные соединения» выбрать название (букву) флеш-диска, подключенного к системе, и нажать кнопку «Далее >». Откроется окно «Имя считывателя».

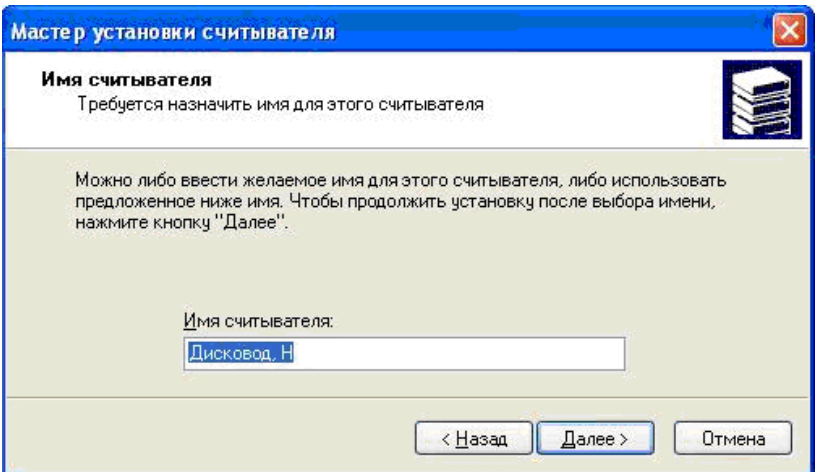

Рисунок 31 – Выбор имени считывателя

6) В случае необходимости изменить «Имя считывателя» и нажать кнопку «Далее >». Откроется окно завершения работы мастера установки считывателя.

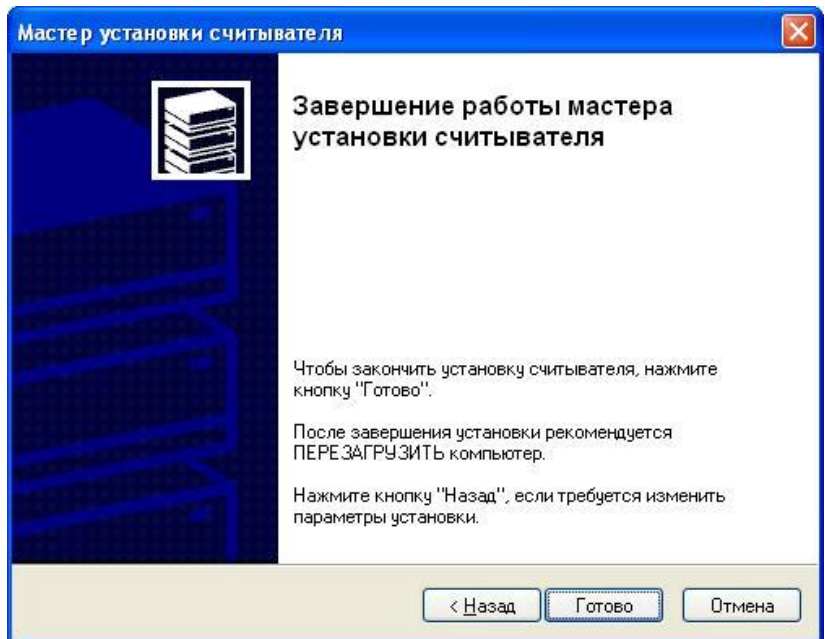

Рисунок 32 – Окно завершения работы мастера установки считывателя

7) Для завершения установки необходимо закрыть окно по кнопке «Готово».

## **Обеспечение доступности секретного ключа сертификата в VipNet CSP:**

1) Вставить флэш-диск в компьютер и посмотреть, под какой буквой подключился диск.

2) Удостовериться, добавлен ли данный диск в ViPNet как ключевой носитель. Для этого необходимо выполнить команду «Пуск»  $\rightarrow$  «Все программы»  $\rightarrow$  «ViPNet»  $\rightarrow$  «ViPNet CSP».

3) В окне программы ViPNet CSP выбрать раздел «Контейнеры» [\(Рисунок 33\)](#page-21-0).

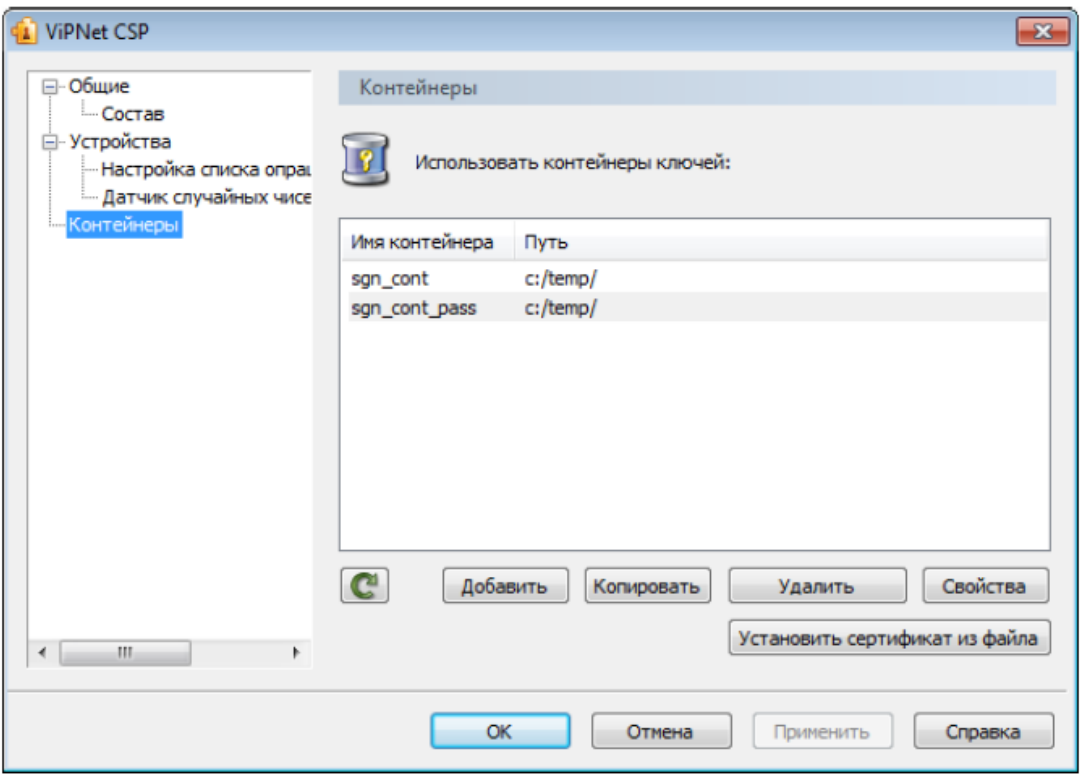

Рисунок 33 – Панель управления контейнерами

4) В разделе «Контейнеры» нажать кнопку «Добавить».

<span id="page-21-0"></span>5) В окне ViPNet CSP - инициализация контейнера ключей нажать кнопку «Обзор» [\(Рисунок](#page-21-1) 34):

– если контейнер хранится на жестком диске, в окне «Обзор папок» необходимо указать путь к папке, содержащей контейнер;

 если контейнер хранится на съемном флэш-диске, в окне «Обзор папок» необходимо указать этот съемный диск. В поле «Папка» на диске автоматически будет подставлен путь, например, E:\Infotecs\Containers.

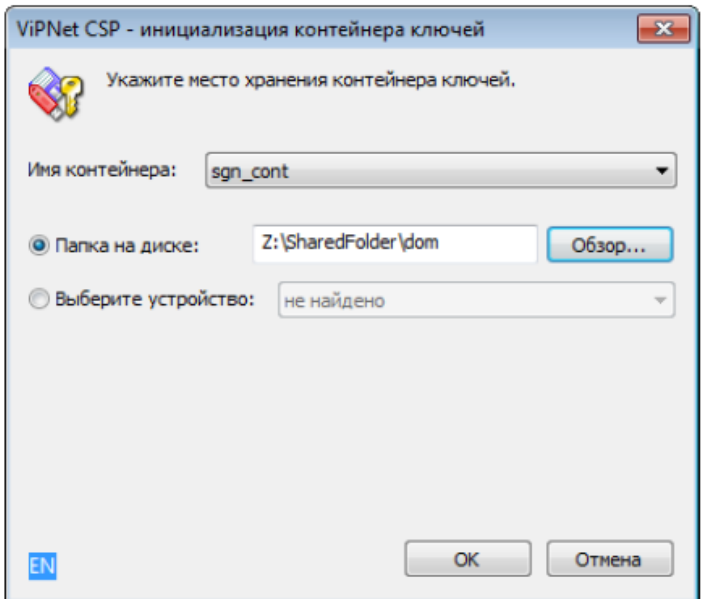

<span id="page-21-1"></span>Рисунок 34 – Инициализация контейнера ключей из папки

6) Из списка «Имя контейнера» необходимо выбрать файл контейнера или оставить значение по умолчанию.

7) Нажать «ОК». В окне «Контейнер ключей» появится сообщение об успешном добавлении контейнера и предложение по установке сертификата в хранилище. Для работы с сертификатами их необходимо установить в хранилище текущего пользователя.

При нажатии кнопки «Да», сертификаты будут автоматически установлены в хранилище пользователя.

Если сертификаты устанавливать не требуется (или установка будет происходить вручную), необходимо нажать «Нет».

Для просмотра списка сертификатов в контейнере необходимо нажать кнопку «Сертификаты» [\(Рисунок 35\)](#page-22-0).

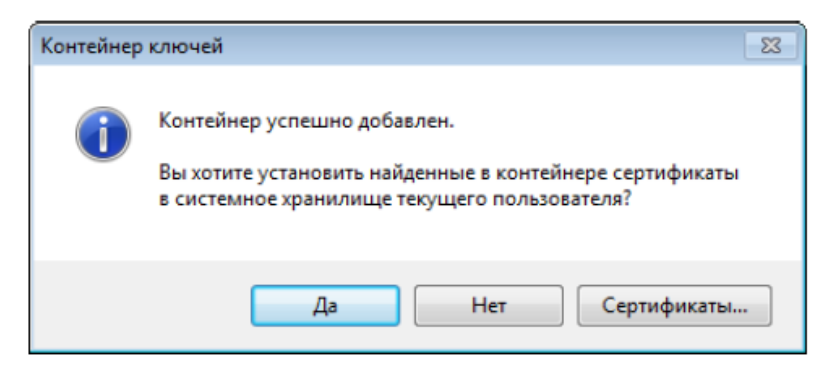

Рисунок 35 – Установка сертификатов из контейнера в хранилище

<span id="page-22-0"></span>8) После установки (или отмены установки) сертификатов в хранилище в списке доступных контейнеров появится добавленный контейнер.

#### **Обеспечение доступности секретного ключа сертификата в Signal-COM CSP:**

Если в качестве носителя ключевой информации используется дискета или flashноситель, не требуется выполнять никаких дополнительных настроек - программа сама обнаружит и запомнит используемый носитель ключевой информации.

#### **Обеспечение доступности секретного ключа сертификата в ЛИССИ-CSP:**

Для управления ключевыми контейнерами «ЛИССИ-CSP» используется утилита «Управление контейнерами». Для запуска утилиты необходимо выполнить команду «Пуск»  $\rightarrow$  «Все программы»  $\rightarrow$  «LISSI»  $\rightarrow$  «ЛИССИ-CSP»  $\rightarrow$  «Управление контейнерами» (Рисунок [36\)](#page-23-0).

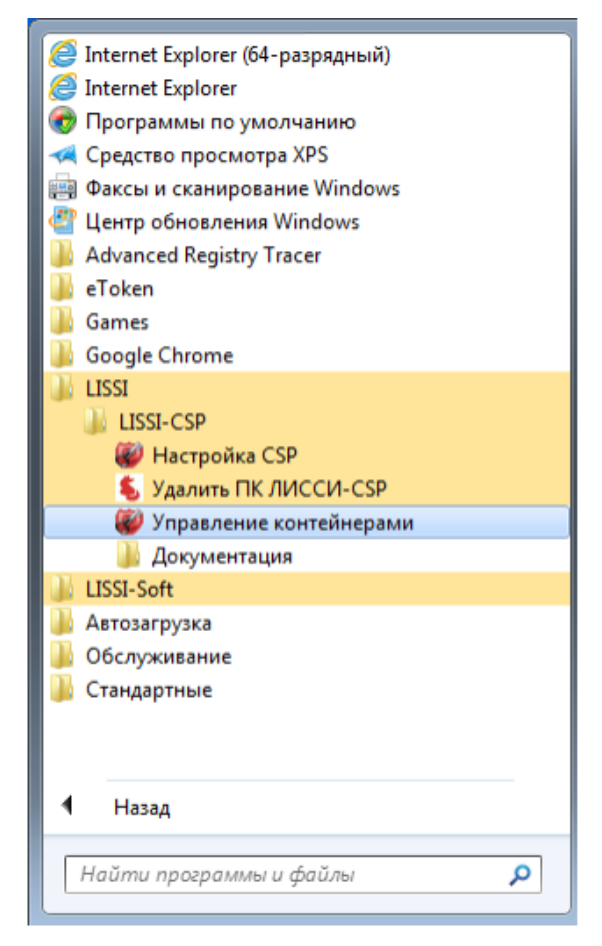

Рисунок 36 – Управление контейнерами

<span id="page-23-0"></span>После запуска утилиты в окне «Контейнеры» появится иерархический список носителей, поддерживаемых «ЛИССИ-CSP» и присутствующих в данный момент. Для отображения съёмных носителей (электронные USB ключи, флэшка, дискета) необходимо, чтобы они были вставлены в USB-порт (в случае с дискетой в дисковод) компьютера.

Носитель может содержать список представленных на нём ключевых контейнеров. Если носитель не содержит список, то это означает, что на нём нет ключевых контейнеров «ЛИССИ-CSP» [\(Рисунок 37\)](#page-23-1).

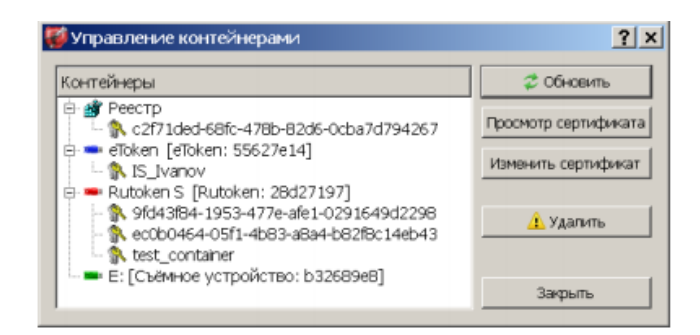

Рисунок 37 – Контейнеры

<span id="page-23-1"></span>Если ключевой носитель был вставлен в порт компьютера после запуска утилиты, то для его отображения в окне утилиты необходимо нажать кнопку «Обновить».